# **How do I add an external tool on a Lessons page?**

Instructors can add links to external tools, or LTI items, on a Lessons page. This allows instructors to seamlessly incorporate content from third party applications within the site.

# **Go to Lessons.**

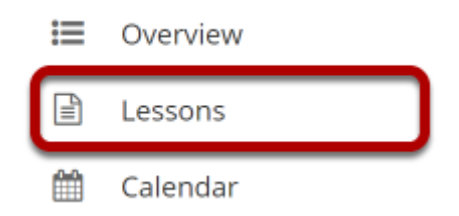

Click on the Lessons page title in the Tool Menu to display the page.

*Note: The default or blank Lessons page contains text and images that explain the basic functionality of the Lessons tool.* 

# **Click Add Content, and then select Add External Tool.**

**■ LESSONS** 

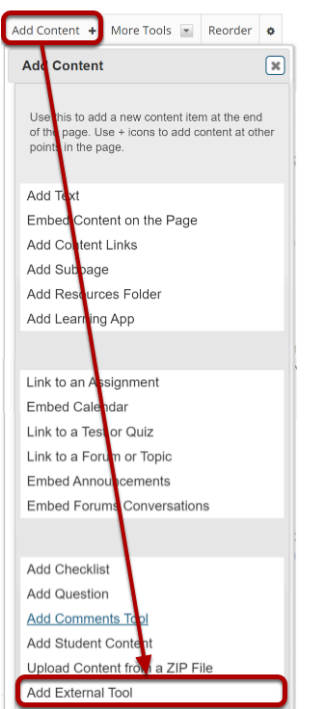

From the **Add Content** drop-down menu, select **Add External Tool**.

# **Specify the external tool.**

# **Select a tool from items already configured for your institution.**

×

? Help

% Link

### **ALESSONS**

Manage or Install Tools

### **External Tool Selector**

Click on a tool to insert an item based on that tool

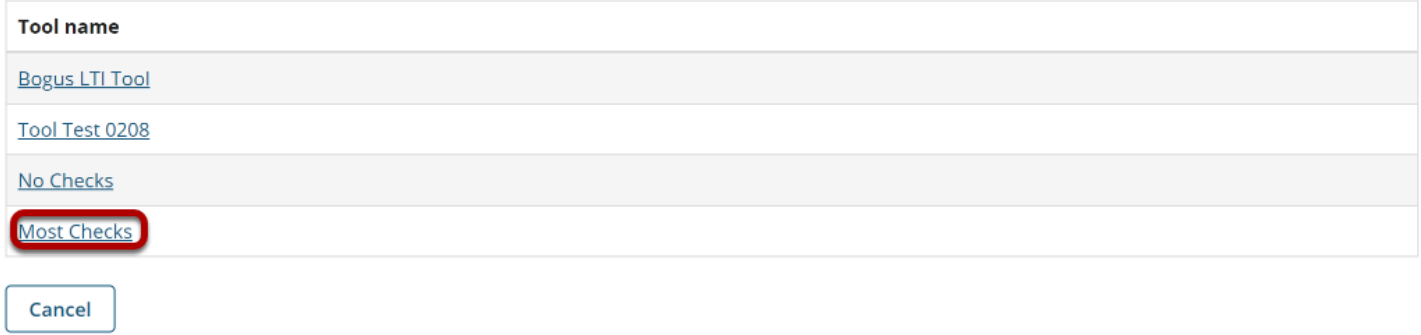

If your institution has already configured one or more external tools at the system level, you may choose from any of the tools listed here.

To add it to the Lessons page, click on the tool title.

## **And then click Save.**

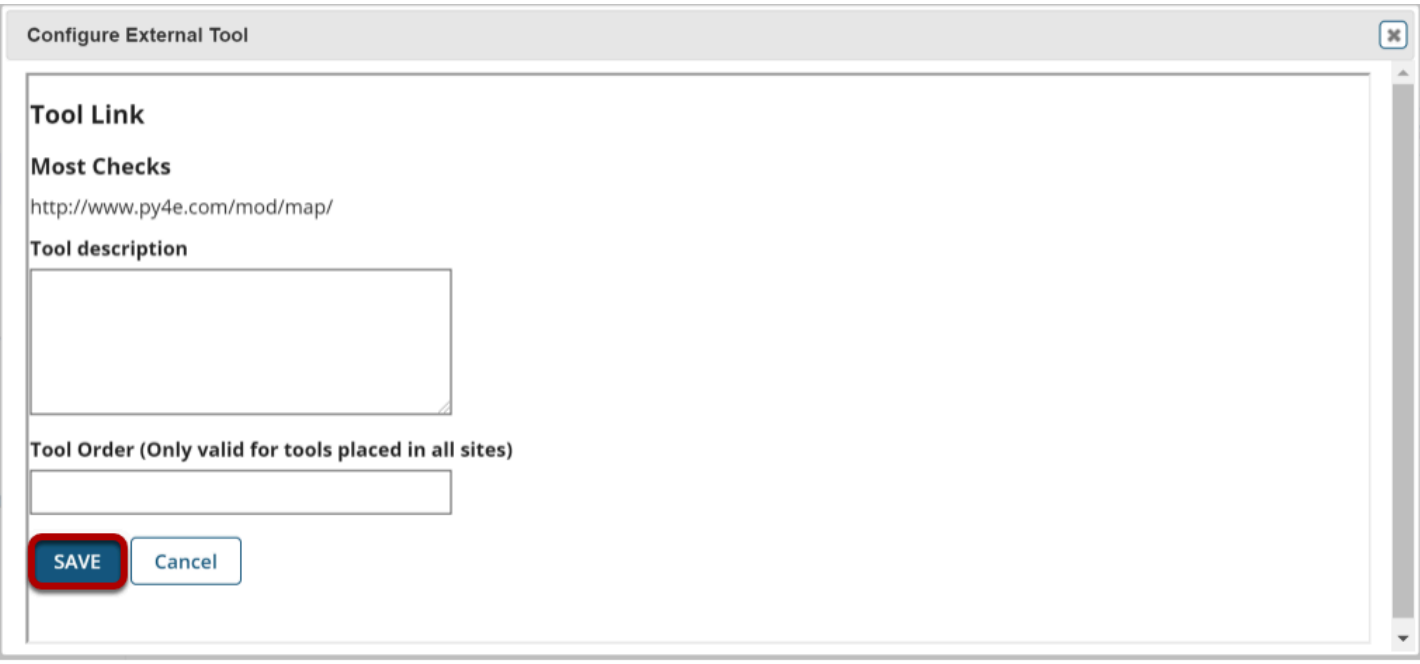

## **The external tool will now appear on the Lessons page.**

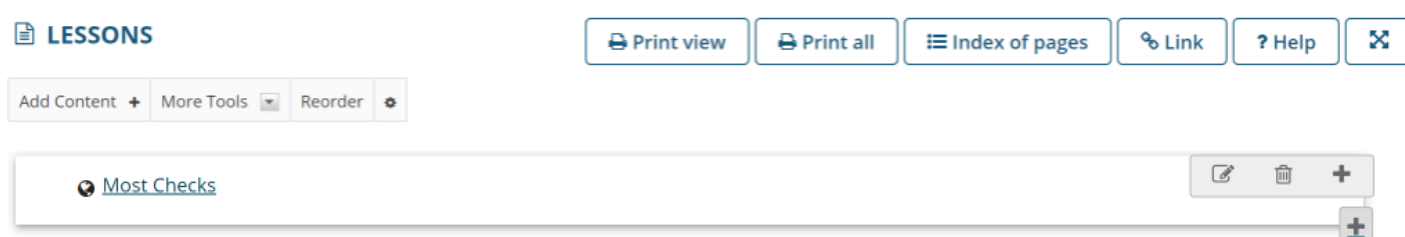

# **Or, click Manage or Install Tools to add a new tool.**

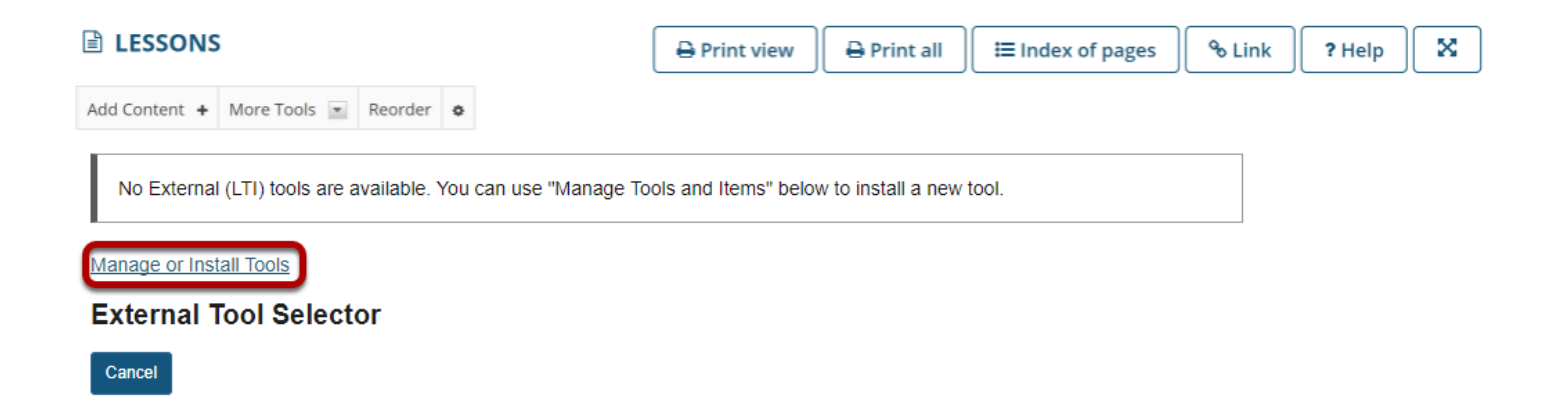

If there are no system level tools, or the tool you would like to add does not appear in the list, click on the **Manage or Install Tools** link to configure a new tool for your site only.

### **Click Install LTI 1.1 Tool.**

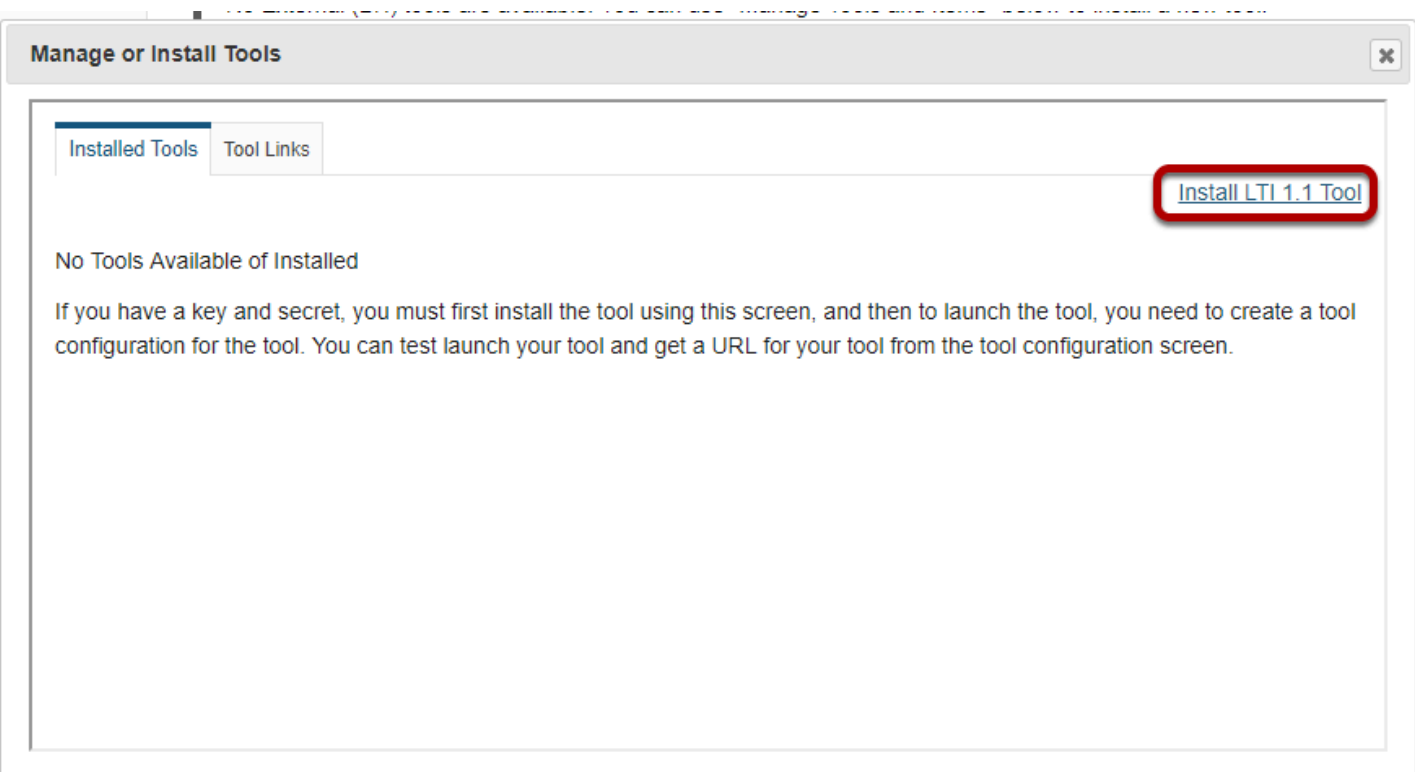

### **Enter a tool title.**

### **External Tool**

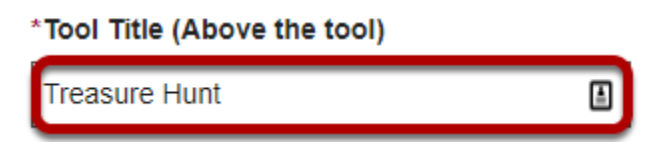

This is the title of the link as it will display on your Lessons page.

### **Choose whether or not the title can be changed.**

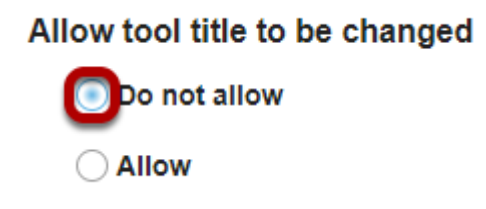

### **Choose a custom icon. (Optional)**

### **Enter the button text.**

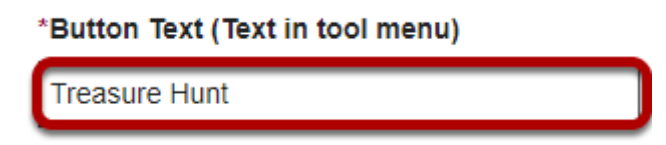

This is the title of the tool as it will display if added to the Tool Menu in the site.

### **Choose whether or not the button text can be changed.**

### Allow button text to be changed

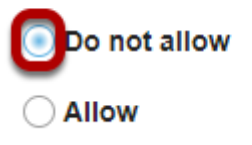

## **Add a description of the external tool.**

### **Description**

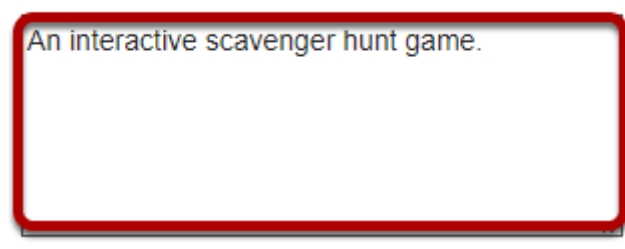

### **Specify whether or not the tool is enabled.**

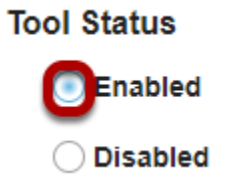

### **Enter the Launch URL.**

\*Launch URL https://moodle-qa.longsight.com/moodle/enrol/

The Launch URL is provided by the external tool application provider.

# **Specify whether or not the launch URL can be changed.**

### Allow launch URL to be changed

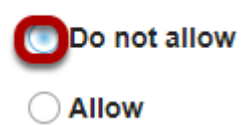

## **Enter the Launch Key.**

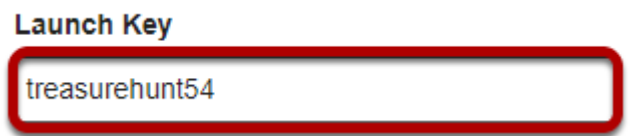

The launch key is provided by the external tool application provider. It is unique to you.

### **Specify whether or not the launch key can be changed.**

### Allow launch key to be changed

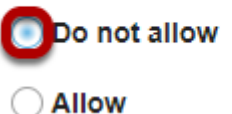

### **Enter the Launch Secret.**

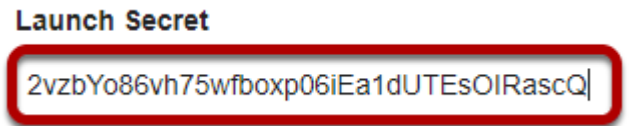

The launch secret is provided by the external tool application provider. The launch secret is a unique value.

### **Specify whether or not the launch secret can be changed.**

Allow launch secret to be changed

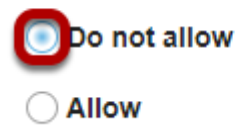

## **Enter Frame Height. (Optional)**

### **Frame Height**

How do I add an external tool on a Lessons page? **Page 7** This work is licensed under a Creative Commons Attribution 4.0 Intl. License. http://creativecommons.org/licenses/by/4.0/

Enter a specific frame height if desired. Otherwise, leave blank to use the default height.

### **Select the tool order. (Optional)**

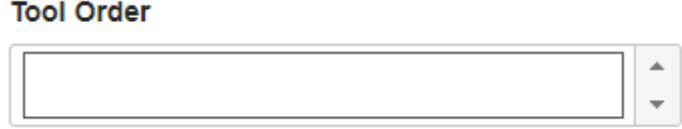

If you want the tool to appear in a specific order, use the up and down arrows to select the order. Otherwise, leave blank to use the default order.

## **Specify whether or not the frame height can be changed.**

# Allow frame height to be changed **ODo not allow** ◯ Allow

### **Choose whether or not you want the configuration dialog to display when the tool is selected.**

### Configuration dialog when tool is selected

**Bypass configuration dialog** 

 $\bigcirc$  Show configuration dialog

## **Specify Privacy settings.**

### **Privacy Settings:**

send User Names to External Tool send Email Addresses to External Tool

Check the boxes next to the settings you want to enable.

*Note: Most LTI tools require user names if there is a grade associated with the activity.* 

## **Specify Services.**

Services:

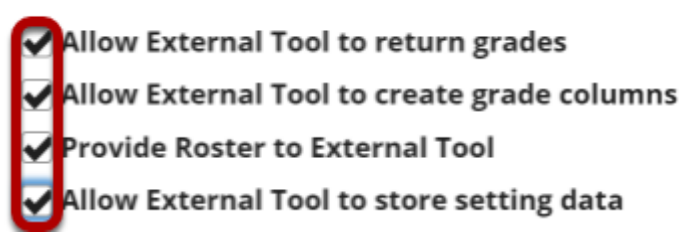

Check the boxes next to the services you want to enable.

*Note: If you plan to collect grade information, be sure to select Allow External Tool to return grades.* 

# **Specify Content Item Selection launches.**

Indicate the following types of Content Item Selection launches this tool can handle. Not all tools can handle Content Item Selection launches. If you enable a tool which is not capable of responding to a particular request, it will likely fail when you try to use it.

llow the tool to be launched as a link (this is typically true for most tools)

llow external tool to configure itself (the tool must support the IMS Content-Item message)

llow the tool to be used from the rich content editor to select content (the tool must support the IMS Content-Item ssage)

*Note: Be sure to check to see if your external tool is capable of Content Item launches before selecting those options, as not all tools support this type of launch.* 

## **Specify Popup preference.**

**Launch in Popup** 

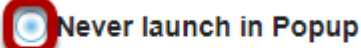

**Always launch in Popup** 

 $\bigcirc$  Allow popup to be changed

## **Specify Debug preference.**

### **Debug Launch**

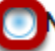

Never launch in debug mode

Always launch in debug mode

Allow debug mode to be changed

Launching in debug mode is typically only used for advanced troubleshooting or application development purposes.

### **Custom launch parameters. (Optional)**

### Custom Parameters (key=value on separate lines)

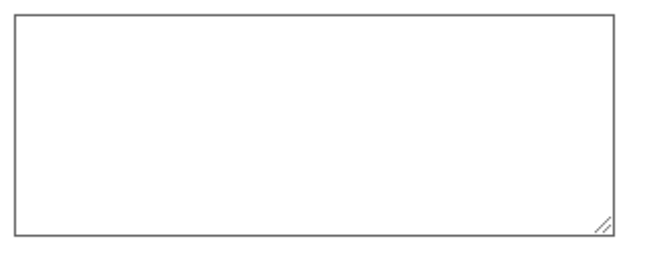

Allow additional custom parameters

If you would like to add custom launch parameters, you may do so here.

### **Splash Screen. (Optional)**

### Splash Screen (If this is non-blank it is shown before the tool is launched)

If you would like to display custom text to users before they are redirected to the external tool, you may enter it here.

*Note: This field is plain text only. HTML is not allowed.* 

How do I add an external tool on a Lessons page? **Page 10** This work is licensed under a Creative Commons Attribution 4.0 Intl. License. http://creativecommons.org/licenses/by/4.0/

## **Click Save to save your tool configuration settings.**

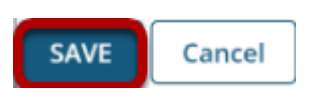

**The new tool will now appear in the list when you go to Lessons > Add External Tool.** 

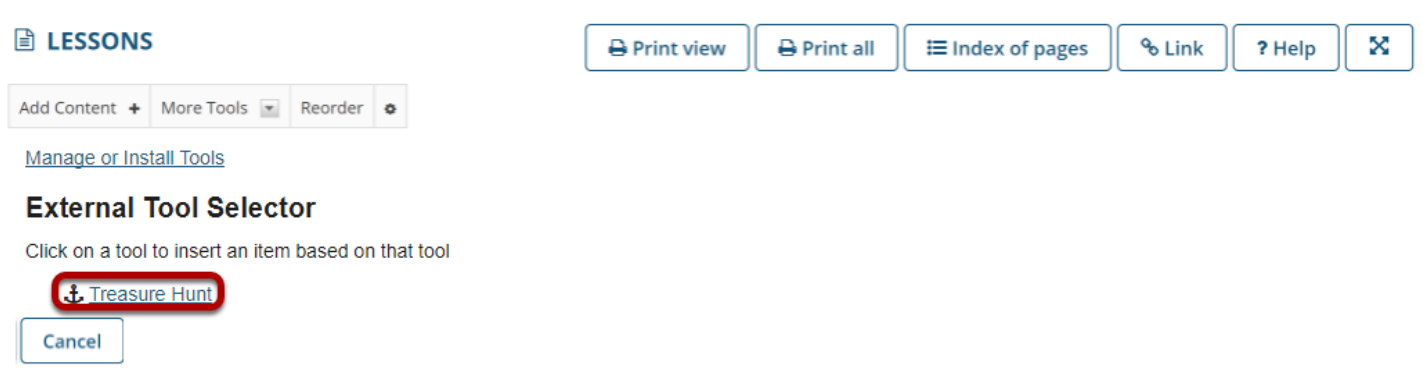

To add it to the Lessons page, click on the tool title.

### **And then click Save.**

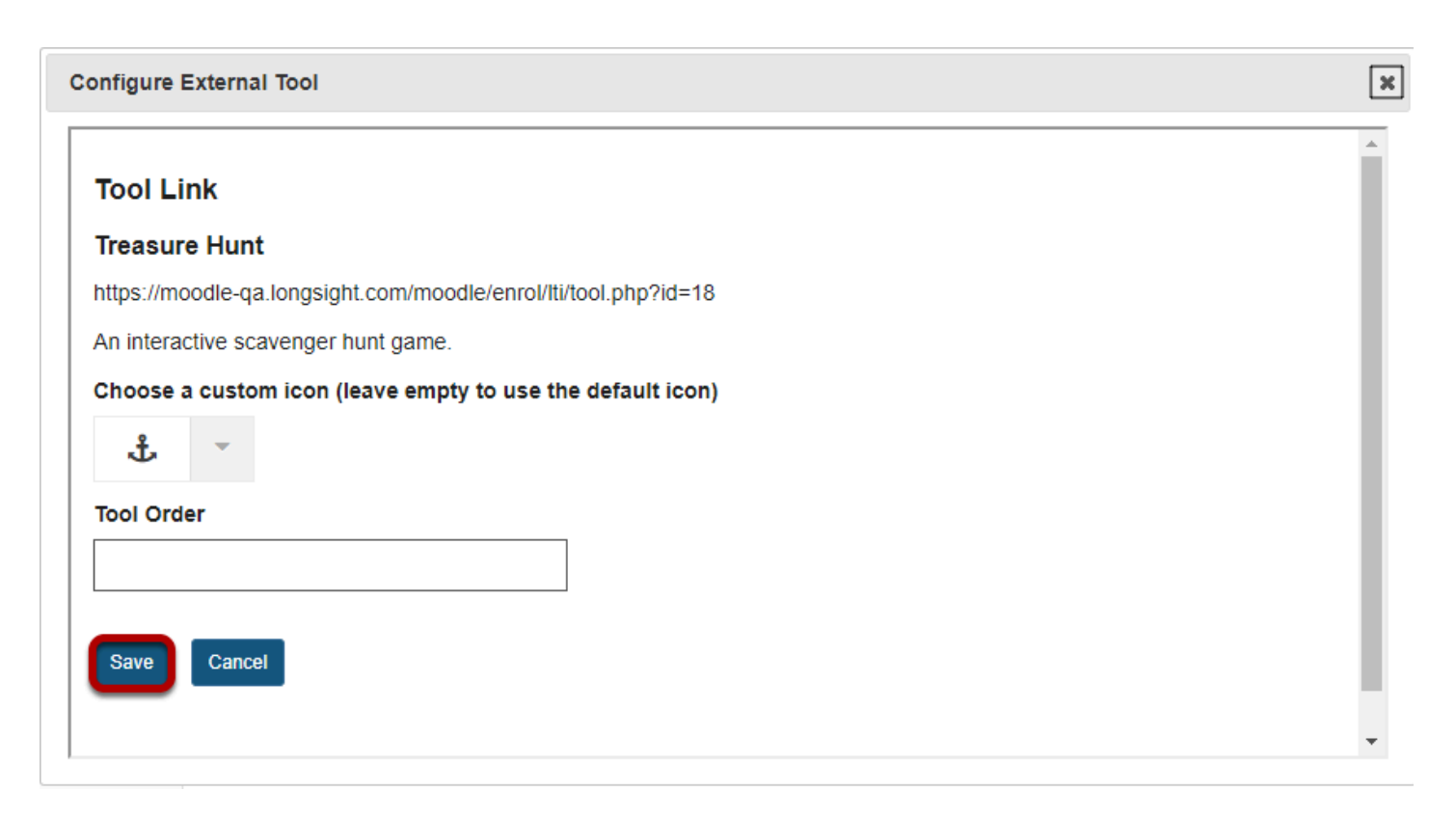

# **The external tool link will appear on the Lessons page.**

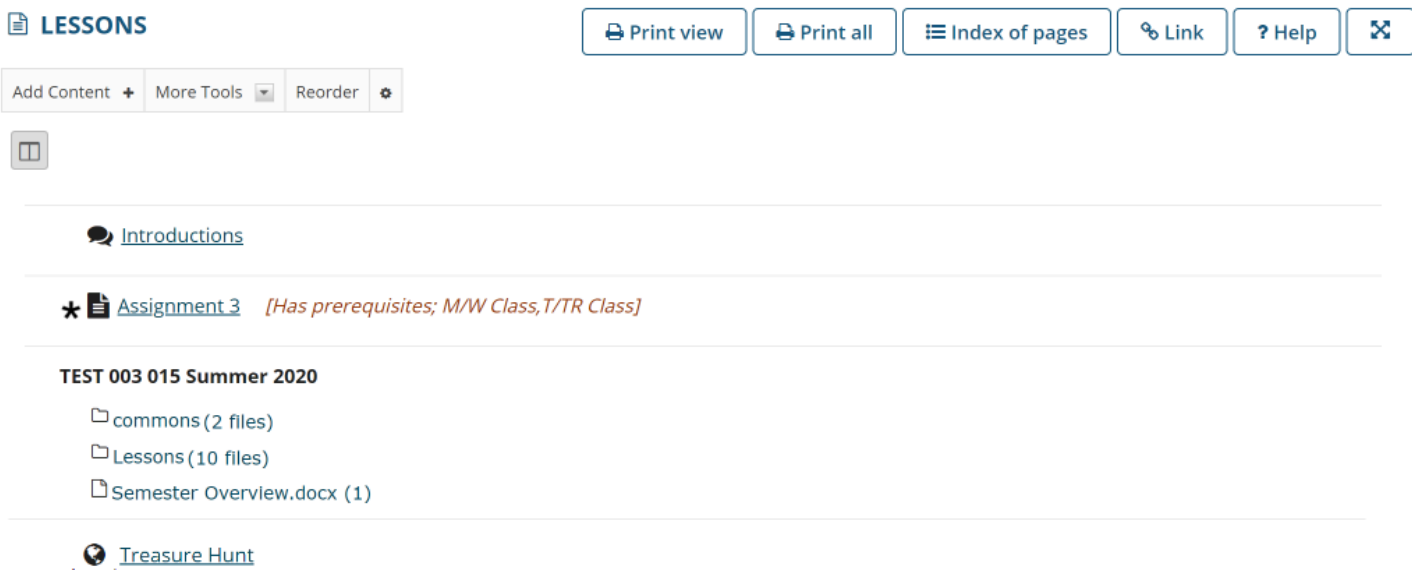